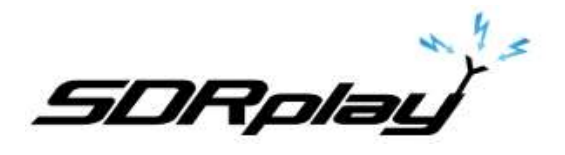

# **SDRuno User Manual**

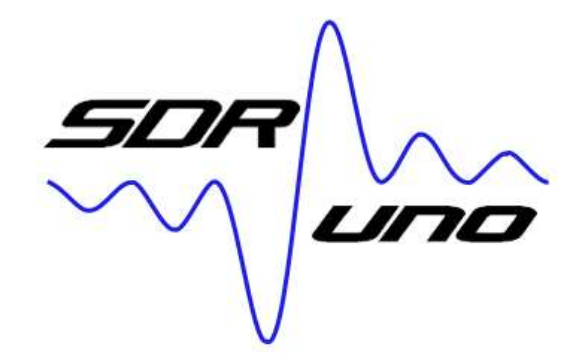

### **Overview**

The SDRplay Radio combines together the Mirics flexible tuner front-end and USB Bridge to produce a SDR platform capable of being used for a wide range of worldwide radio and TV standards. This document contains information on the SDRuno application.

## **Contents**

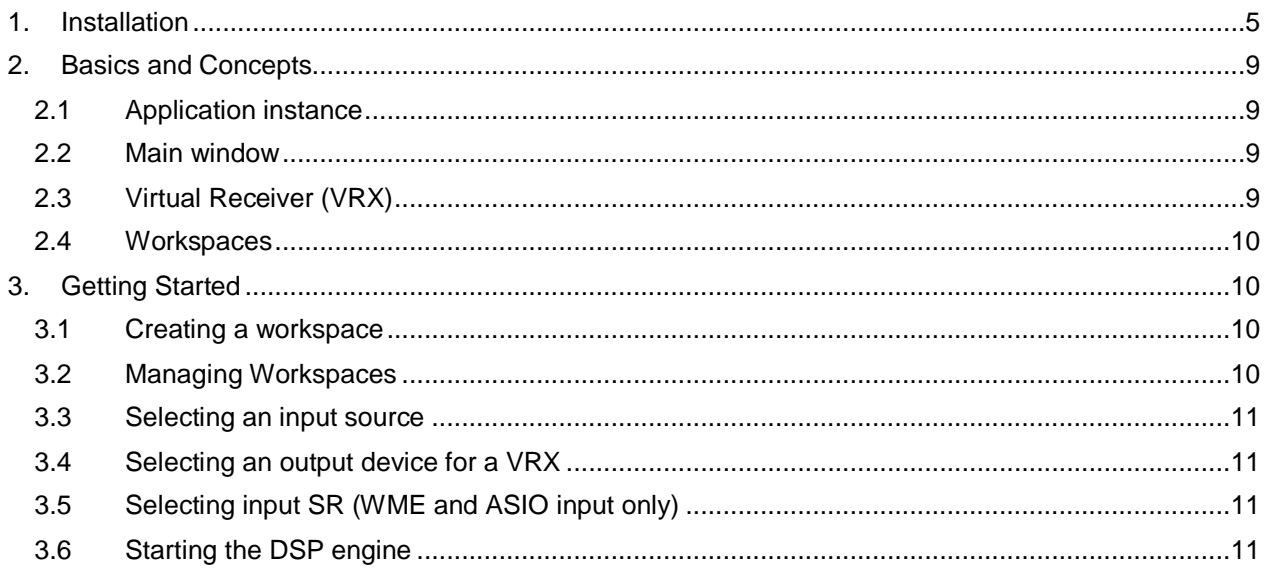

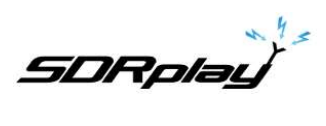

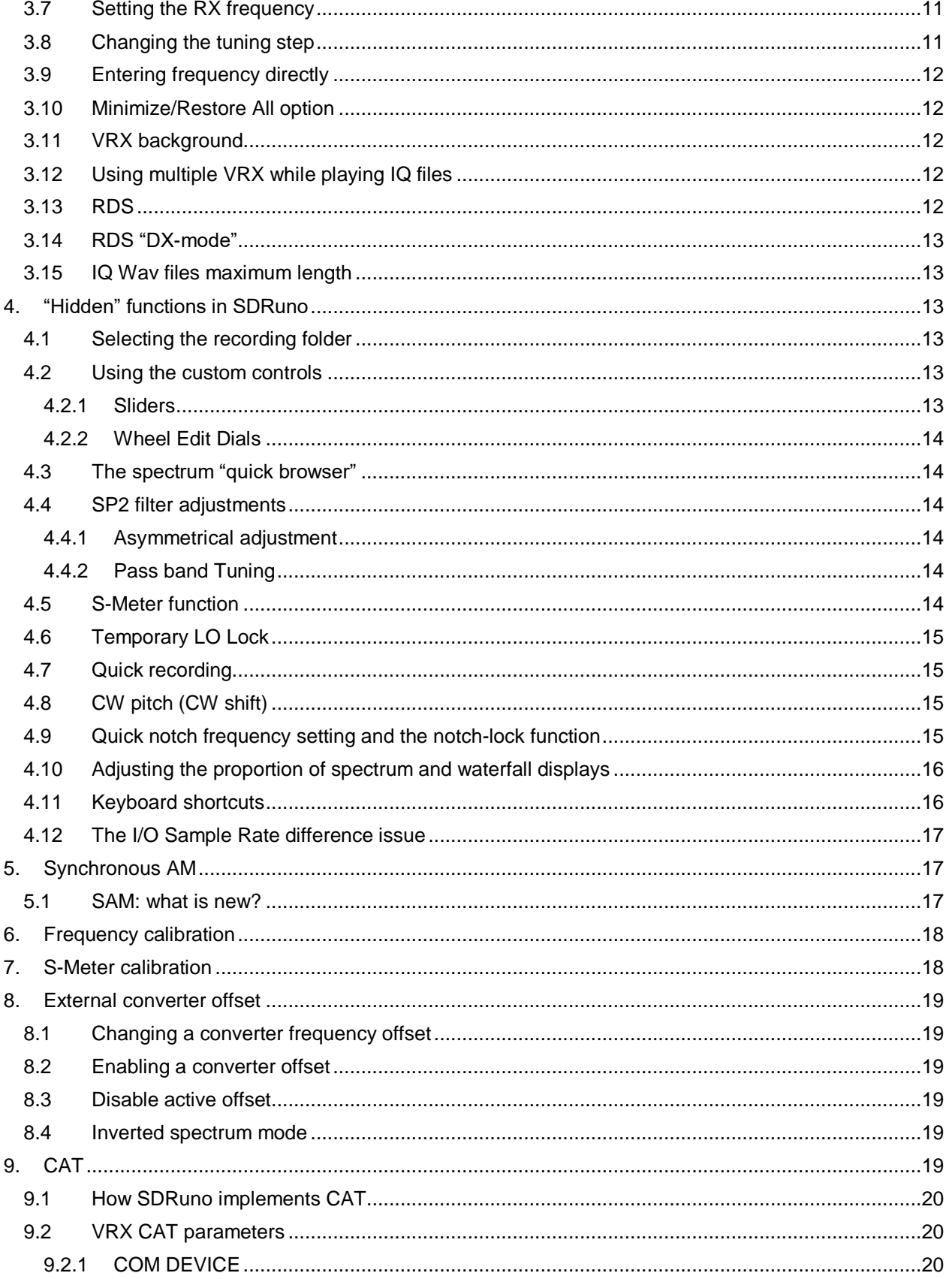

*SDRplay* 

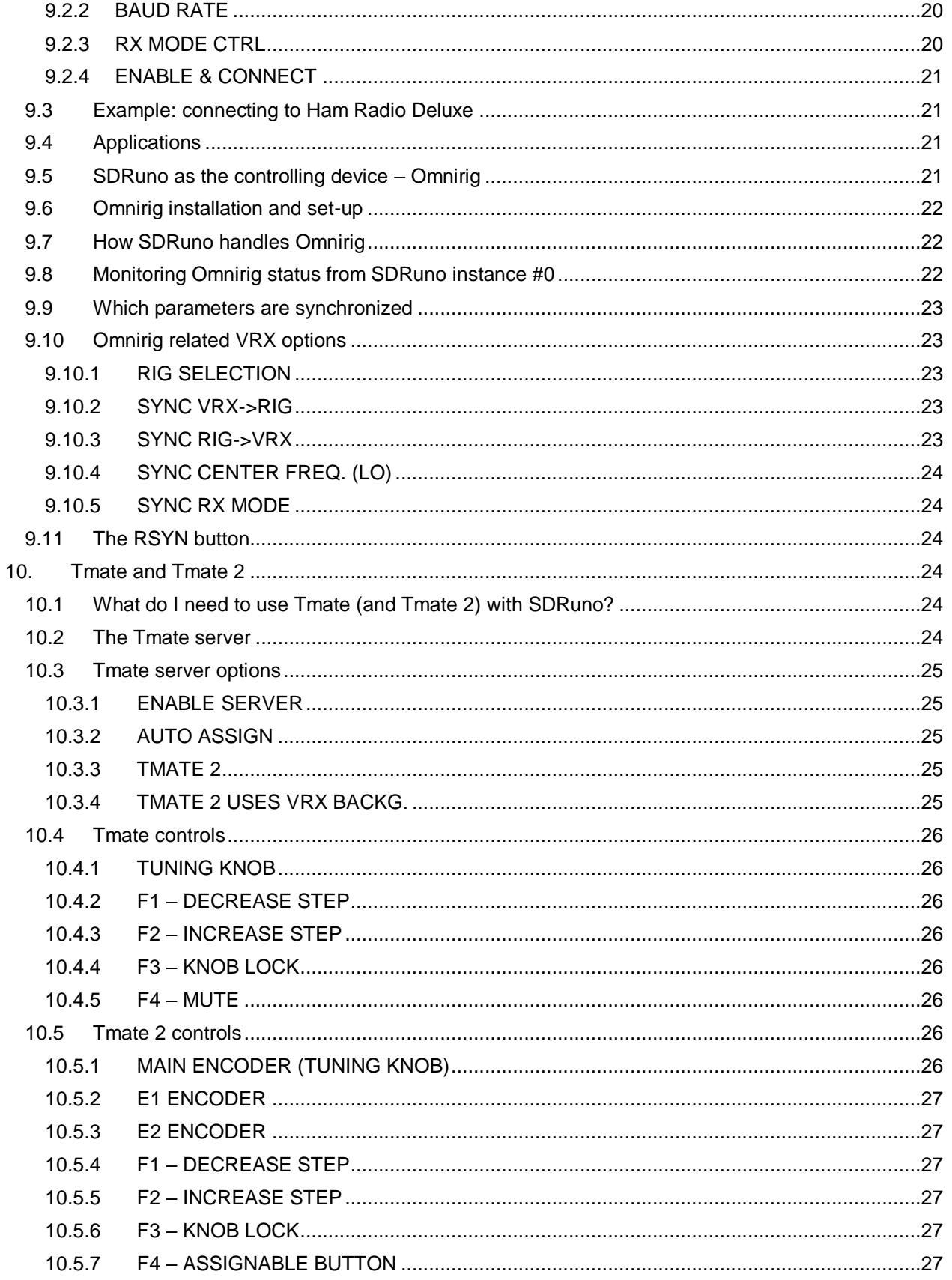

*SDRplay* 

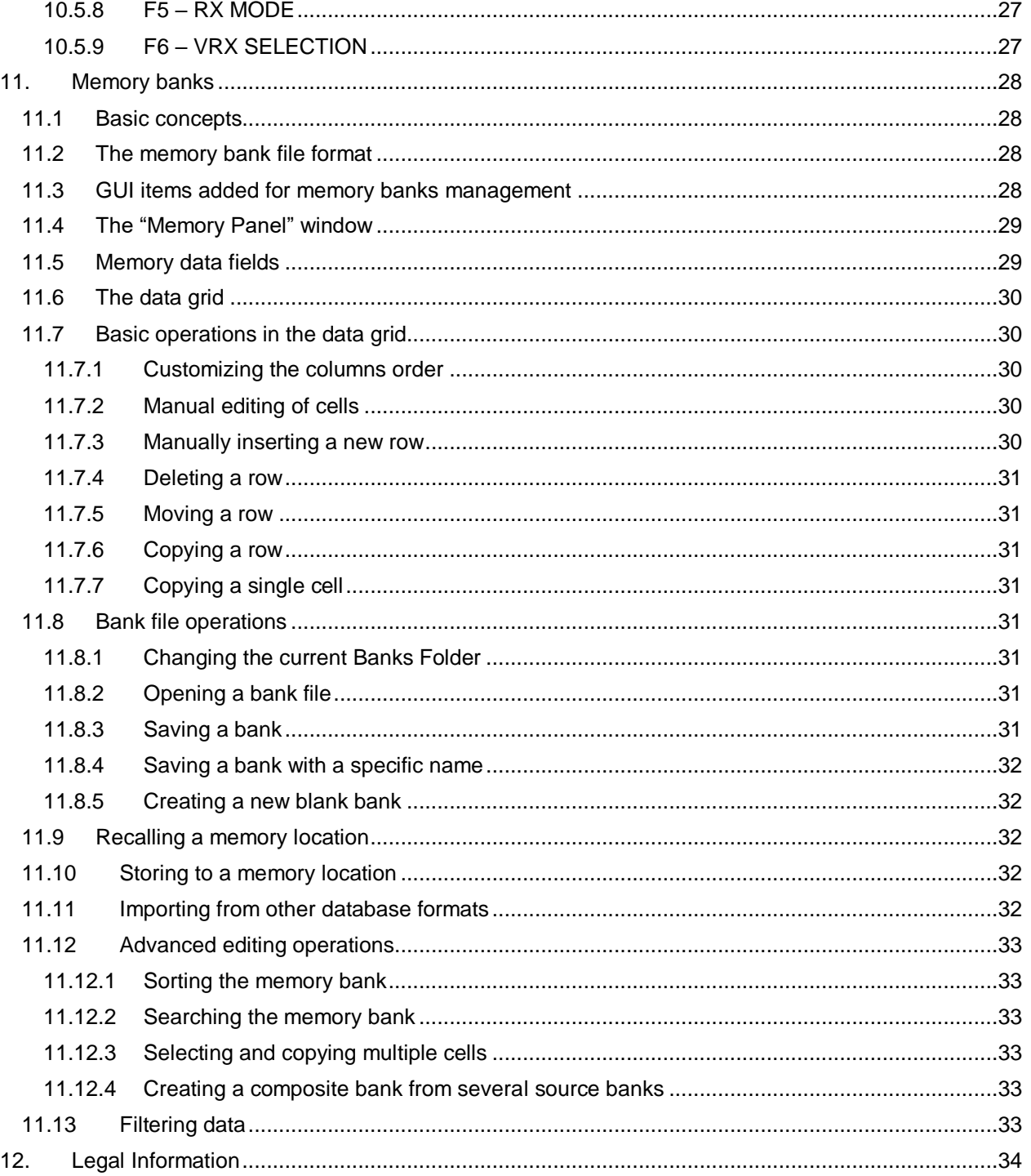

**SDRplay**<br>
SDRuno User Manual

### <span id="page-4-0"></span>**1. Installation**

Download the SDRuno installer from the Windows section of the website [\(http://www.sdrplay.com/window.html\)](http://www.sdrplay.com/window.html) which is shown below.

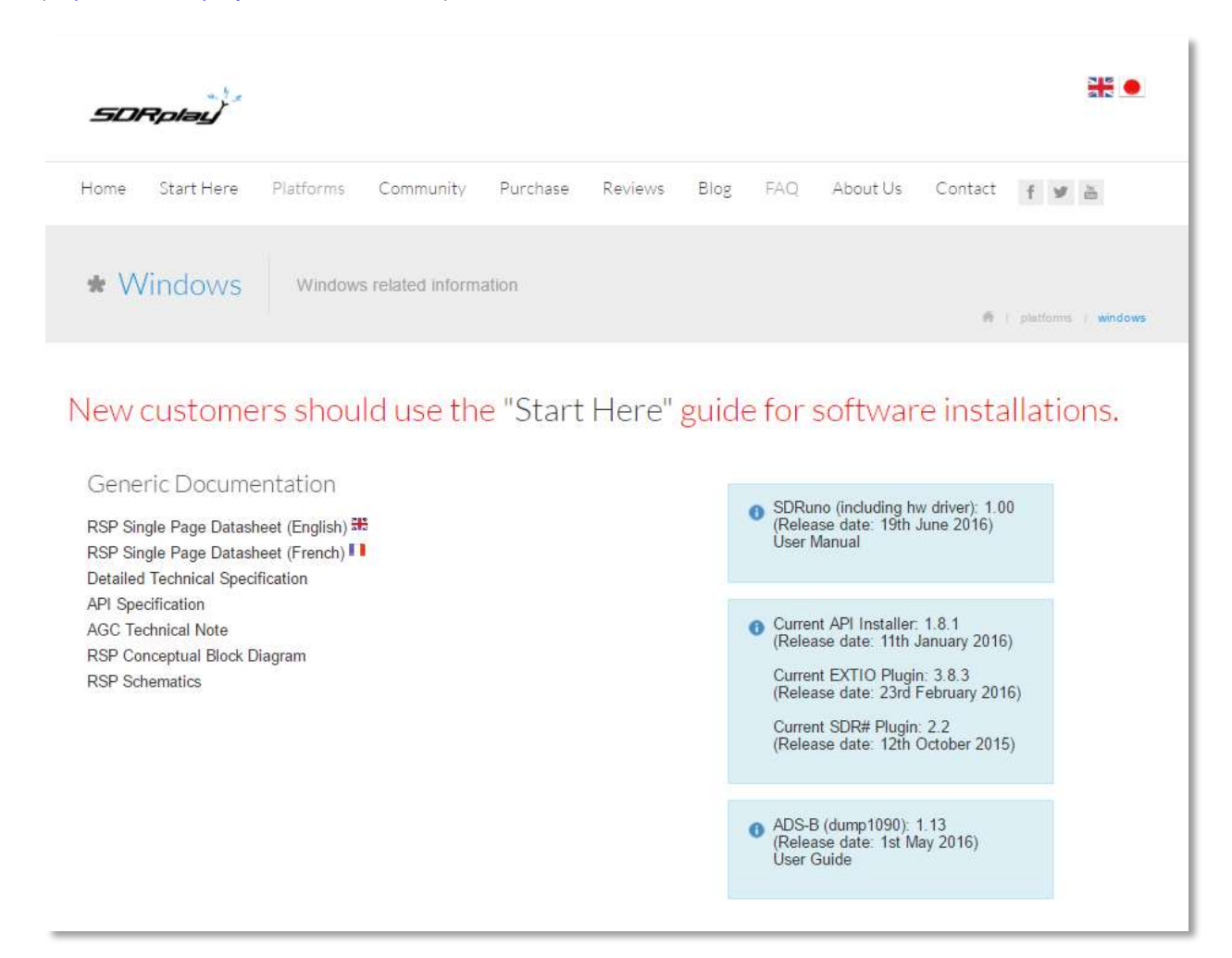

Run the downloaded installation file and you will see this, click Yes to continue.

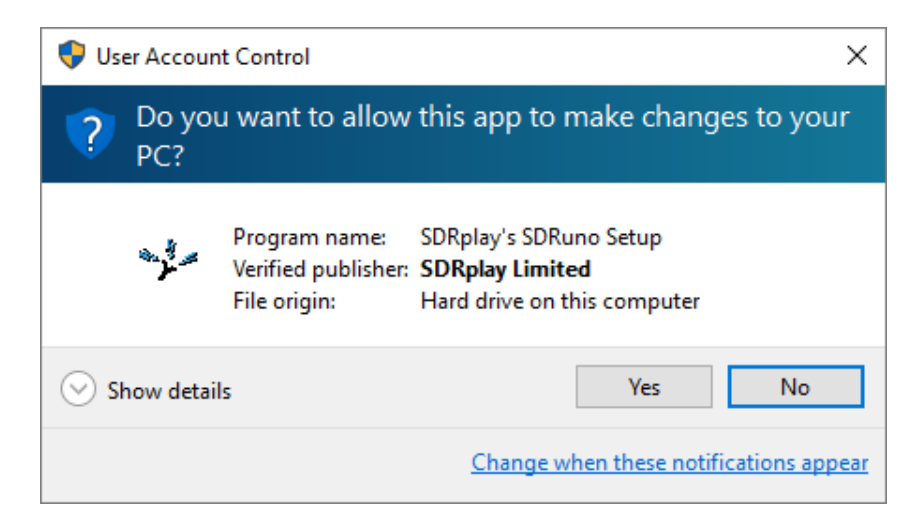

**SDRplay**<br>SDRuno User Manual

Click Next to continue past the welcome screen.

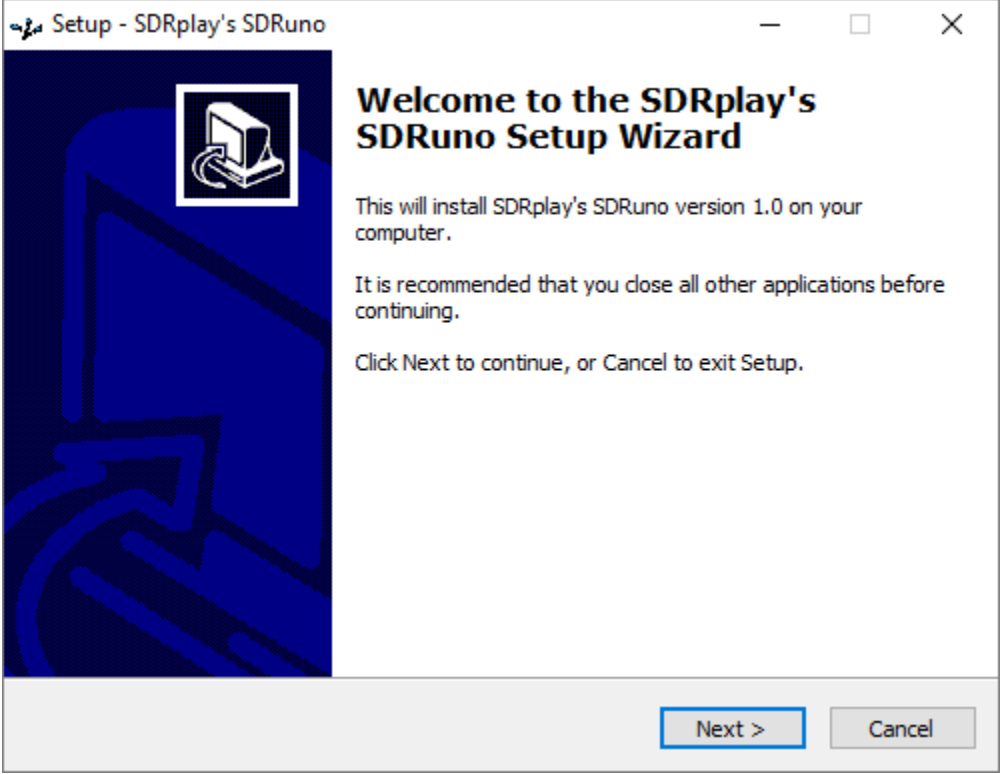

Please read and accept the license agreement.

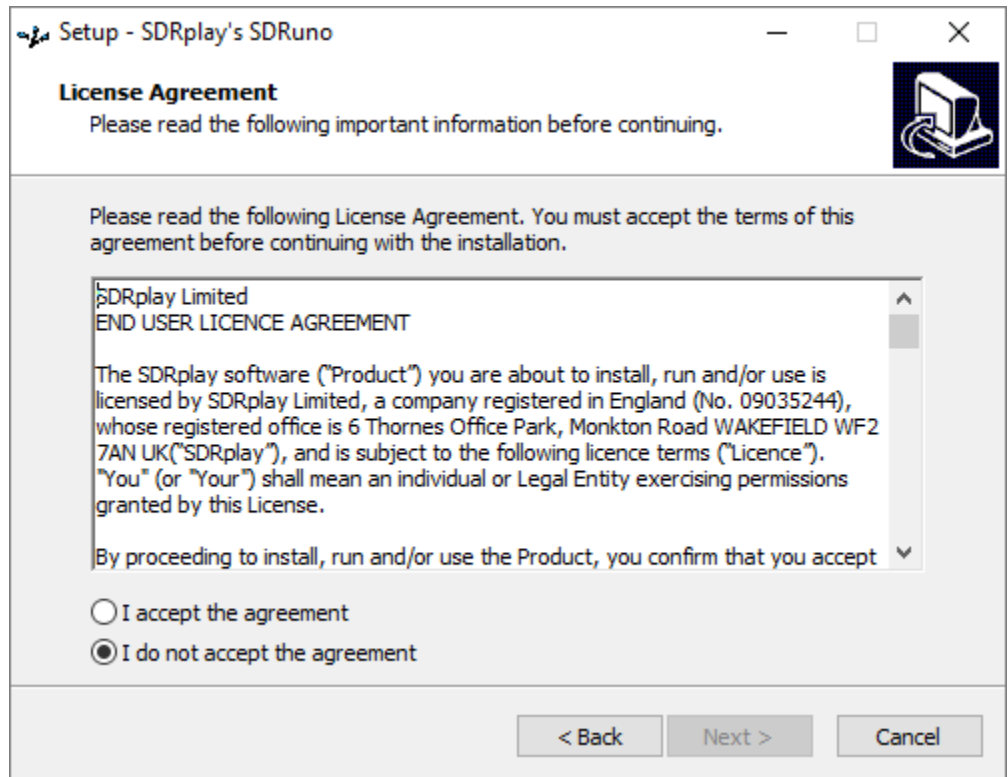

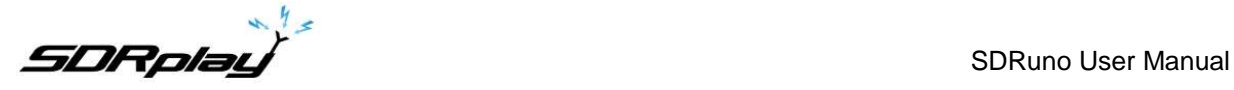

The next screen will display important information. Read and then click Next.

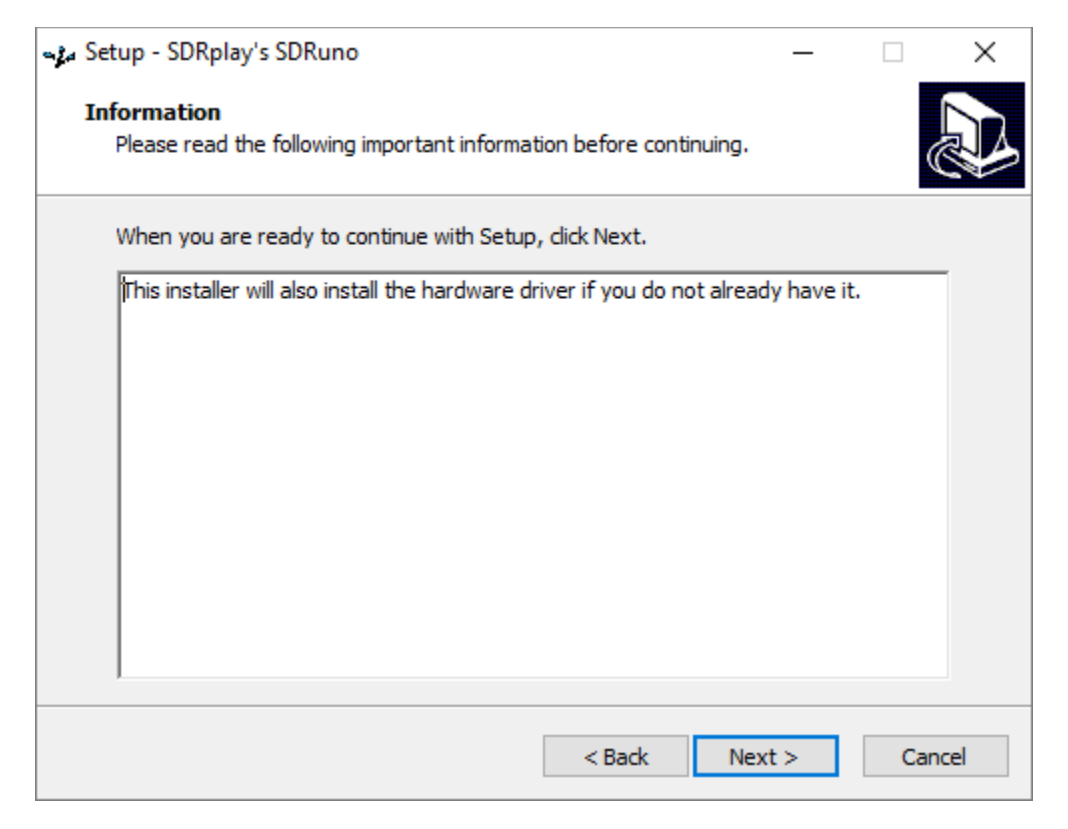

The next screen shows the installation directory. Check you have enough disk space and then click Next

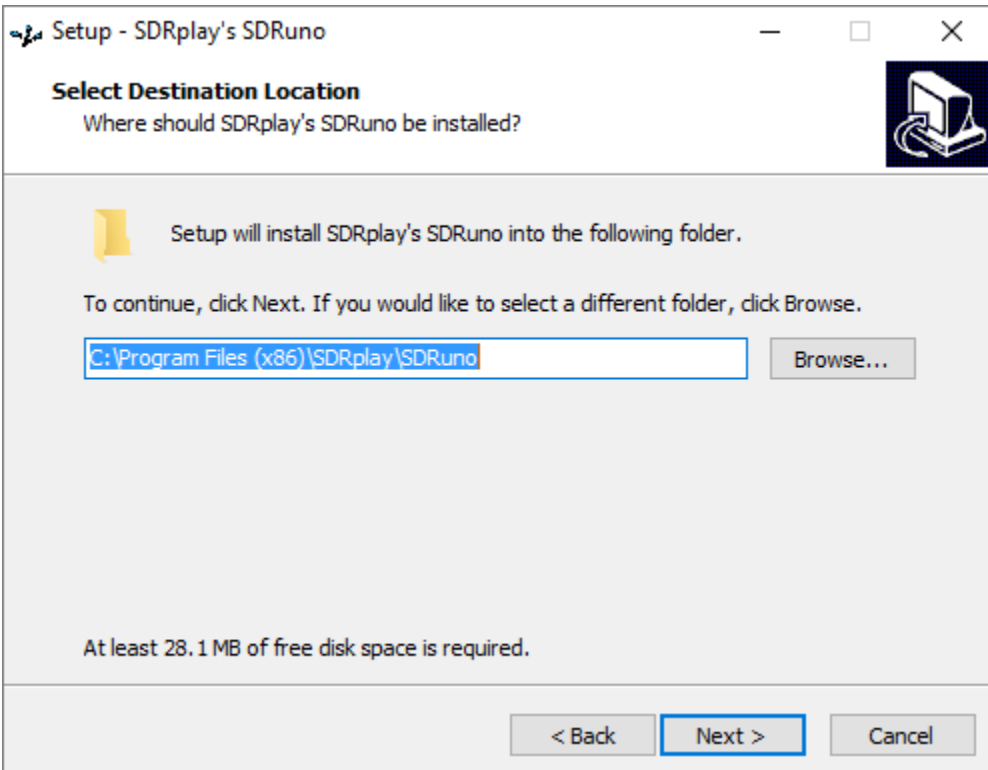

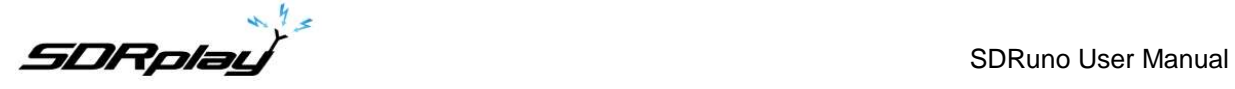

The next screen confirms where the software will be installed to. If correct, click Install.

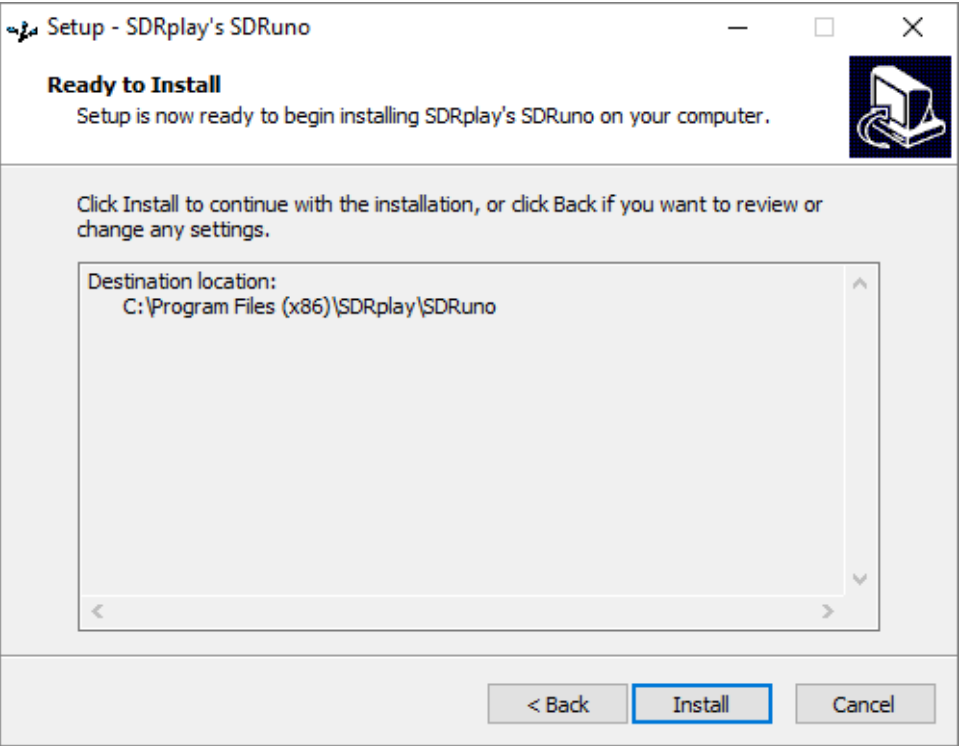

This completes the installation, clicking Finish will close the installer and optionally start SDRuno if you want.

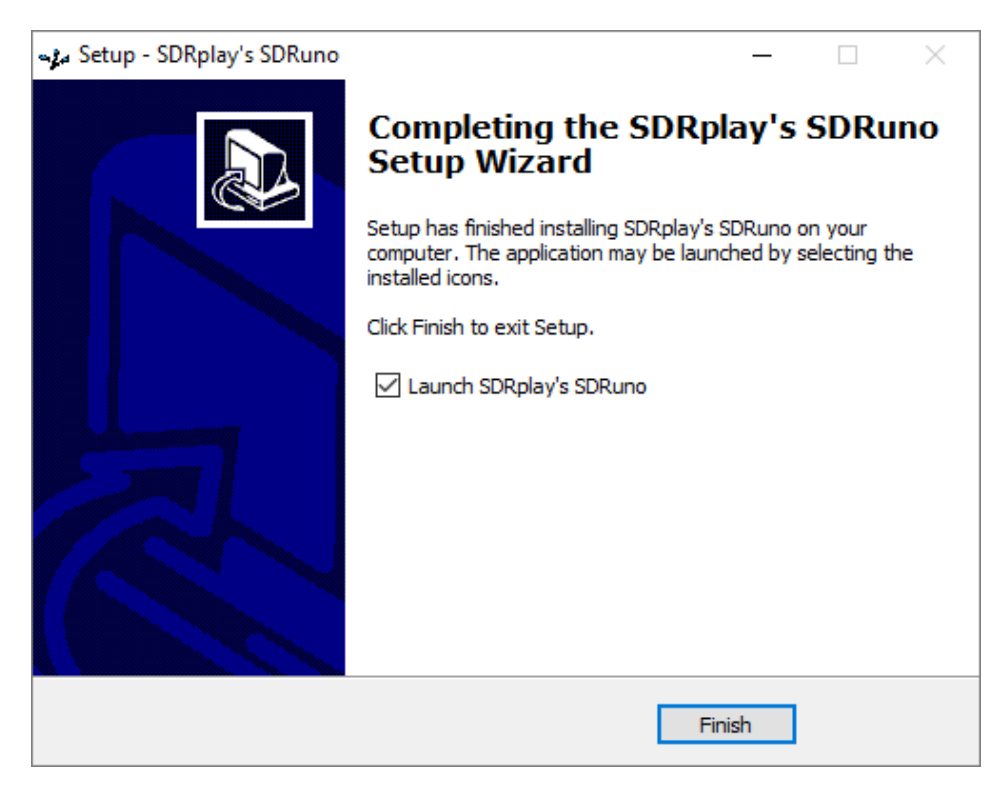

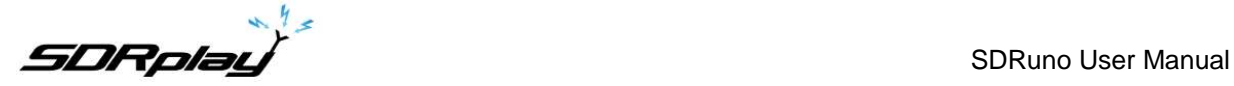

### <span id="page-8-0"></span>**2. Basics and Concepts**

### <span id="page-8-1"></span>*2.1 Application instance*

SDRuno can run in multiple instances, each with a different input device. The default input device is the SDRplay RSP but the input device can also be a soundcard (WME or ASIO), a pre-recorded IQ file or an external SDR receiving hardware (as Perseus, SDR-14, QS1R etc.) via ExtIO dll interface. Each SDRuno instance stores and recalls its own settings.

<span id="page-8-2"></span>Please note: closing the instance #0 will close all the other instances as well.

#### *2.2 Main window*

The first time you run SDRuno only this window is shown. The main window is the control centre of a SDRuno instance. Here you can open the VRX windows, enable/disable VRX, create and manage workspaces, change the instance settings, select the input source and sample rate (where applicable), open the recorder window etc. It can be closed or minimized to the task bar.

### <span id="page-8-3"></span>*2.3 Virtual Receiver (VRX)*

A VRX is a receiver implemented in software; each VRX takes the signal from the input device, processes it and outputs the demodulated signal to an output device of your choice (currently only WME devices are supported). For the RSP, SDRuno can create and run multiple VRX inside the same application instance. When you run an instance of SDRuno, one VRX is always created: it is the "master" VRX or VRX #0. VRX #0 has some peculiarities:

- can't be disabled or deleted
- it is the only VRX that can change the LO of the external hardware
- it is (currently) the only working VRX when using the ASIO driver

A VRX includes four windows: **SP1**, **SP2**, **RX Control** & **RX EX Control**.

SP1 is the "main spectrum" window: it shows the spectrum of the signal from the input device. This window is resizable and its settings are stored and recalled together with the relative VRX. Also it can be closed or minimized to the task bar.

**SP2** or "Aux spectrum" window: it shows the spectrum in the down-converted bandwidth.

Here you can modify the selectivity filter, place notches etc.

This window is resizable and its settings are stored and recalled together with the relative VRX. Also it can be closed or minimized to the task bar.

**RX Control** is the VRX control center: here you can set the VRX output device, frequency, receiving mode and many more parameters. Its settings are stored and recalled together with the relative VRX and it can be closed or minimized to the task bar.

**RX EX Control** groups additional controls for the VRX that are (generally) less frequently used. The purpose of this separation is to spare screen space when possible. Here you have access to all the parameters relative to notches, noise blanker, noise reduction, soft filter, SNR and more. These settings are stored and recalled together with the relative VRX and it can be closed or minimized to the task bar.

Note: Each VRX stores and recall its own settings.

**SDR<sub>P</sub>Iau** 

### <span id="page-9-0"></span>*2.4 Workspaces*

In SDRuno a workspace is a data set of visibility information (position, size and show/hide status) relative to all the VRX, Main and Recorder windows used in an instance. The RDS Info window parameters of each VRX are also saved. Ten workspace memory positions are available in each instance (0 – 9). A workspace can be renamed. The first time you run SDRuno, the workspace #0 is recalled; its default name is "Default Workspace". The last used workspace in a given instance is stored at program exit and recalled at the next start-up.

## <span id="page-9-1"></span>**3. Getting Started**

Here is some information on how to get up and running quickly with SDRuno.

### <span id="page-9-2"></span>*3.1 Creating a workspace*

Once you have started SDRuno you can try building a simple test workspace to practice with the operations involved. Each VRX has a corresponding row of buttons in the main window. From left to right you have:

- the VRX number
- the SP1 button (shows the Main Spectrum window of that VRX)
- the SP2 button (shows the Aux Spectrum window of that VRX)
- the RX button (shows the RX Control window of that VRX)
- the VRX enable/disable button (a small squared coloured button)

Since we have not created another VRX, only the VRX #0 row will be available. Left-click the SP1 button: the SP1 window will appear, with the default size and position. Now try to resize it: it can be done grabbing a border edge and dragging (as in usual Windows resize operations) or clicking and dragging the small button in the left-bottom corner of the window. Right-clicking on that button will pop up a small preset menu where you can select among some common screen widths. Move the window clicking on the border (or any other part of the window outside of a control) and dragging.

Now repeat the above operation for SP2 then click RX to open the RX Control window and move it to a suitable position. If you wish you can also add the RX EX Control to your workspace: to show it click on the EXW button on the RX Control window. Once you are satisfied with your work you can save the workspace: click on the workspace name label in the main window (the label that is currently showing "Default Workspace"), the workspace selection will popup. To store your workspace in one of the ten positions available click on one of these while pressing the CTRL key.

## <span id="page-9-3"></span>*3.2 Managing Workspaces*

In order to manage workspaces you have the following options:

**Save** the current windows set to a workspace memory position: popup the workspace menu and Left-Click to a workspace name while pressing the CTRL key.

**Recall** a workspace (making it the current workspace): popup the workspace menu and Left-Click to a workspace name.

**Rename** the current workspace: Right-Click on the workspace name label in the main window, enter the new name then press Enter to confirm or ESC to abort.

**SDRplay**<br> **SDRuno User Manual** 

### <span id="page-10-0"></span>*3.3 Selecting an input source*

The default input device is the SDRplay RSP. If there is no available RSP, either none are connected or all connected RSPs are in use, SDRuno will load an ExtIO dll from the SDRuno folder and as long as the relative hardware is connected and ready. This then becomes the default input device; otherwise the default input device is the last selected WME driver (soundcard). The WME input and ASIO I/O device can be selected in Main->Settings->Input Tab; here you have also indication of the ExtIO dll loaded at start-up (if any).

If no WME specific device has been selected, the system default (sound mapper) will be used. If you wish to use ASIO devices you must select an ASIO driver. Input source selection is done on the Options menu: OPT->Select Input. Let's take as an example that you have a Perseus connected and the ExtIO perseus.dll loaded. If the hardware is powered and ready, you should have it selected as the input source.

### <span id="page-10-1"></span>*3.4 Selecting an output device for a VRX*

As already seen previously, each VRX can have its WME output device. More VRX can share the same WME device. Output device can be selected in RX Control->Settings->Out Tab. If no device is selected (default) the VRX will use the system default (sound mapper).

## <span id="page-10-2"></span>*3.5 Selecting input SR (WME and ASIO input only)*

Input SR selection is done in Main->SR button: the SR menu will popup.

## <span id="page-10-3"></span>*3.6 Starting the DSP engine*

Now you are ready to test your setup: click on the big button "START" in the main window. You should hear noise or demodulated audio and the spectrum windows should also work.

### <span id="page-10-4"></span>*3.7 Setting the RX frequency*

You have multiple choices for inputting a frequency value:

- Clicking on one of the band buttons (under the S-meter in the RX Control window).
- Moving the cursor to a specific digit in the frequency display (inside the RX Control window or inside SP1 if the dial is enabled) and turning the mouse wheel.
- Using the current tuning step turning the mouse wheel (when the cursor is outside any control and one of the VRX windows has focus).
- Entering the frequency directly with the mouse and/or the keyboard.
- Clicking on the Main Spectrum window (spectrum or waterfall); the actual selected frequency is the nearest multiple of the current tuning step.
- Using the Memory Banks features.
- Using a dedicated hardware controller (Tmate Tmate 2).
- <span id="page-10-5"></span>Using CAT control and/or Omnirig.

## *3.8 Changing the tuning step*

Right-click on the RX Control frequency dial: the dial step menu will popup. Select the desired tuning step.

## <span id="page-11-0"></span>*3.9 Entering frequency directly*

If you wish to use the keyboard one of the VRX windows must have the focus. In order to enter a frequency directly with the keyboard and/or mouse:

- Press the SPACE bar or click on the RX Control frequency dial; this will start the input sequence. The dial will display 0 and the white frame around the dial will turn to yellow. In order to abort the input sequence press the ESC key or click on the Clear button in the RX Control window.
- Enter the frequency in KHz using the numeric keys and/or clicking on the band buttons. If you wish to enter Hertz values use the decimal separator of your system. For example if you wish to enter 1455202 Hz type in 1455.202 (or 1455,202 depending on the system). Note: you can use whatever decimal separator you wish; the program will replace it automatically (if needed) with the correct one.
- Press Enter or click the Enter button in the RX Control window. If the value has been accepted the dial will show the new frequency.

### <span id="page-11-1"></span>*3.10 Minimize/Restore All option*

As the SDRuno GUI is made of many independent windows, an option to minimize or restore all the windows of an instance with a single action can be very handy sometime. The "minimize-restore all" option is controlled by the small "MA" button located in the upper left of the Main window. When enabled, minimizing or restoring the RX Control or the RX EX Control window will result in minimizing or restoring all the opened windows in the relative SDRuno instance.

## <span id="page-11-2"></span>*3.11 VRX background*

The VRX background colour can be customized by the user; the relevant control is located here: RX Control window->SETT.->MISC->VRX BACKGROUND COLOUR. Currently this parameter only affects the spectra (MAIN SP and AUX SP) background. In the future the functionality will be extended to all the VRX windows.

## <span id="page-11-3"></span>*3.12 Using multiple VRX while playing IQ files*

SDRuno allows the use of multiple VRX while playing IQ files. Main window->SETT.->MISC->MULTI VRX WAVE FILE MODE. This option is enabled by default; if you wish to use only VRX#0 uncheck the option.

## <span id="page-11-4"></span>*3.13 RDS*

There is a "DX mode" feature in the RDS decoder. The RDS processing offers "state of the art" performances, very close to the theoretical limits. Testing has shown that it is still possible to obtain a valid RDS PI from a signal with only a 10 dB S/N ratio.

**SDR<sub>P</sub>Iau** 

### <span id="page-12-0"></span>*3.14 RDS "DX-mode"*

RDS data is transmitted in pieces called "RDS groups" and each group is composed of four "RDS blocks". To obtain valid data the RDS decoder must achieve "synchronization" first; this means that a correct sequence of blocks "A" to "D" must be validated by the embedded error correction system. In very poor S/N ratio (approximately below 11-12 dB) this is impossible. In normal use this is usually not a great concern but for DX enthusiast it is, as the main goal is the identification of the broadcaster by the RDS PI data. PI data is embedded at least in all "Block A" of any RDS groups so it is one of the more redundant pieces of information transmitted. In RDS "DX-mode" SDRuno tries to extract the PI by attempting a partial synchronization, then the relative PI data is shown in red. The level of confidence is very high (> 99.5%). The RDS decoder exits "DX-mode" once full synchronization is achieved and the PI label returns to its normal state. In order to re-enter DX-mode you have to reset the decoder by the RESET button in the RDS Info window. For marginal signals DX-mode can be a very useful tool.

### <span id="page-12-1"></span>*3.15 IQ Wav files maximum length*

The user has an option to define a custom file length up to 4 gigabytes (10243 bytes) which is the limit of the wav format itself. In fact, in the Wav file header size is stored as a 32 bit unsigned integer so the storable maximum size is 2^32 bytes. In the future SDRuno will offer the option to store IQ data in another format, without the above limitations. Please note that the advantage of keeping the wav format is compatibility: SDRuno files can be opened with any tools that support that file format. To change the default file size (2048 megabytes) go to Main->SETT.->MISC, double click on the "WAV FILE MAX RECORD LEN" and enter the new size, then press Enter to confirm.

### <span id="page-12-2"></span>**4. "Hidden" functions in SDRuno**

### <span id="page-12-3"></span>*4.1 Selecting the recording folder*

Right-click on the Recorder button in the Main window or on the Recorder window: this will pop up the folder selection window. The factory default is to use your "My Documents" folder.

### <span id="page-12-4"></span>*4.2 Using the custom controls*

SDRuno implements some custom controls specifically created for it.

## <span id="page-12-5"></span>**4.2.1 Sliders**

Sliders are used for some parameters such audio level, squelch level etc. You have several options to modify a slider value:

- For quick, large changes simply click in the new position of the slider
- For continuous variations click and drag.
- For fine, precise control put the cursor inside the slider and turn the mouse wheel

**SDRplay**<br>
SDRuno User Manual

### <span id="page-13-0"></span>**4.2.2 Wheel Edit Dials**

These controls are easily recognizable as their background turn to purple as you place the cursor above them; some examples are the notch filters BW and Freq. controls in the "RX EX Control" window. In order to change the value of one of these controls, you must place the cursor inside it, then you have several options (here is an example for a notch Freq. control – actual steps depend upon the specific function):

- Turning the mouse wheel will change the value in  $+/-1$  Hz steps
- Turning the mouse wheel while pressing the SHIFT key will change the value in +/- 10 Hz steps
- Turning the mouse wheel while pressing the CTRL key will change the value in +/- 0.1 Hz steps
- Right-clicking will change the value in  $+$  100 Hz steps
- Left-clicking will change the value in 100 Hz steps
- $R$ ight-clicking while pressing the SHIFT key will change the value in  $+$  1000 Hz steps
- Left-clicking while pressing the SHIFT key will change the value in 1000 Hz steps
- Right-clicking while pressing the CTRL key will change nothing (not used in this case)
- Left-clicking while pressing the CTRL key will change nothing (not used in this case)

### <span id="page-13-1"></span>*4.3 The spectrum "quick browser"*

Sometimes in a spectrum window you need a high zoom factor and at the same time you need also to move quickly to another part of the spectrum; as the shown spectrum portion is small in comparison to the total it would take ages to reach the wanted position dragging the frequency scale. SDRuno has the "quick browser" function:

- Place the cursor inside the frequency scale.
- Press the SHIFT key, a yellow overlay will appear on a portion of the scale: here the size and position of this overlay indicates the currently shown portion of the spectrum relative to the total (the whole frequency scale).
- <span id="page-13-2"></span>Click and drag the above overlay until the window shows the spectrum portion you wish.

### *4.4 SP2 filter adjustments*

Besides the usual dragging of the selectivity filter edges (the red cursors) in the SP2 window there are other some useful features available.

### <span id="page-13-3"></span>**4.4.1 Asymmetrical adjustment**

Usually in AM, SAM (DSB) and FM mode, dragging one edge has the effect of controlling simultaneously the other in order to create a symmetric filter (around 0). In SDRuno the selectivity filter high and low frequency parameters can be different. If you wish to set up an asymmetrical filter drag one edge while pressing the CTRL key.

### <span id="page-13-4"></span>**4.4.2 Pass band Tuning**

Put the cursor in between the filter red cursors. Right-click and drag: this will have the effect of moving both the filter edges (pass band tuning).

### <span id="page-13-5"></span>*4.5 S-Meter function*

In order to change the S-Meter function to FM tuning meter and vice versa, simply click on it.

**SDRplay**<br>
SDRuno User Manual

## <span id="page-14-0"></span>*4.6 Temporary LO Lock*

Changing the hardware LO has the effect of changing the tuning frequency of all the active VRX. This happens when you change the tuning frequency of VRX #0 (the master RX). If you wish to change the frequency of VRX #0 without changing the hardware LO you can use the LO LOCK button in the Main window. But if you need only a temporary lock simply press the SHIFT key while tuning.

### <span id="page-14-1"></span>*4.7 Quick recording*

SDRuno includes a feature to put a SDRuno instance in recording mode "on the fly", without opening the Recorder window. When you wish to start recording simply press '\*' on the keyboard (the relative SDRuno instance must have the focus).

## <span id="page-14-2"></span>*4.8 CW pitch (CW shift)*

In CW receiving mode a VRX uses a frequency offset in order to obtain a CW note. This offset can be set as follows:

- Make sure you have the DSP engine running (so to have the spectrum windows updated).
- Select CW receiving mode.
- Place the cursor in the spectrum part of the Aux Spectrum window (SP2); a green vertical line will be shown at cursor position.
- Choose your new CW pitch moving the above line to the corresponding mark on the frequency scale; a positive value will set a "lower than carrier" offset (USB-CW) while a negative value will set a "higher than carrier" offset (LSB-CW).
- Assign the new offset by Left-Click while pressing the CTRL key.

### <span id="page-14-3"></span>*4.9 Quick notch frequency setting and the notch-lock function*

Each VRX offers four notch filters to suppress unwanted signals, placed before the AGC. Each notch filter can be enabled/disabled by the relative button in the RX Control window. The notch filters BW e Frequency settings are available in the RX EX Control window. For notch filters 1 & 2 the frequencies can be quickly set "on the fly" as follows:

- Place the cursor in the spectrum part of the Aux Spectrum window (SP2); press and hold the SHIFT key: a yellow vertical line will be shown at cursor position.
- Move the above line next to the signal you wish to suppress.
- Assign that frequency to Notch 1 by Left-Click or Notch 2 by Right-Click.
- Release the SHIFT key.
- For each enabled notch the relative frequency is marked in the spectrum by a dotted vertical line, light-blue for Notch 1 and light-pink for Notch 2.

The **NCHL** button in the RX Control window enable/disable the notch-lock feature. When notch-lock is active, the notch filters frequencies are updated when the receiving frequency is changed.

Let's see the purpose of the Notch Lock function in a typical usage scenario: you are following a SSB QSO where some operators are each other slightly off frequency, requiring retuning for good audio. At the same time you are using a notch filter to kill a heterodyne tone caused by a nearby emission. Without notch-lock you should re-adjust the notch filter(s) frequency every time you retune; notch-lock does this for you automatically.

**SDRplay**<br>SDRuno User Manual

### <span id="page-15-0"></span>*4.10Adjusting the proportion of spectrum and waterfall displays*

Inside SP1 and SP2 windows, for the SP+WF display mode you can alter the proportion of the SP vs. WF by right-clicking the frequency scale and dragging it vertically to the desired position.

### <span id="page-15-1"></span>*4.11Keyboard shortcuts*

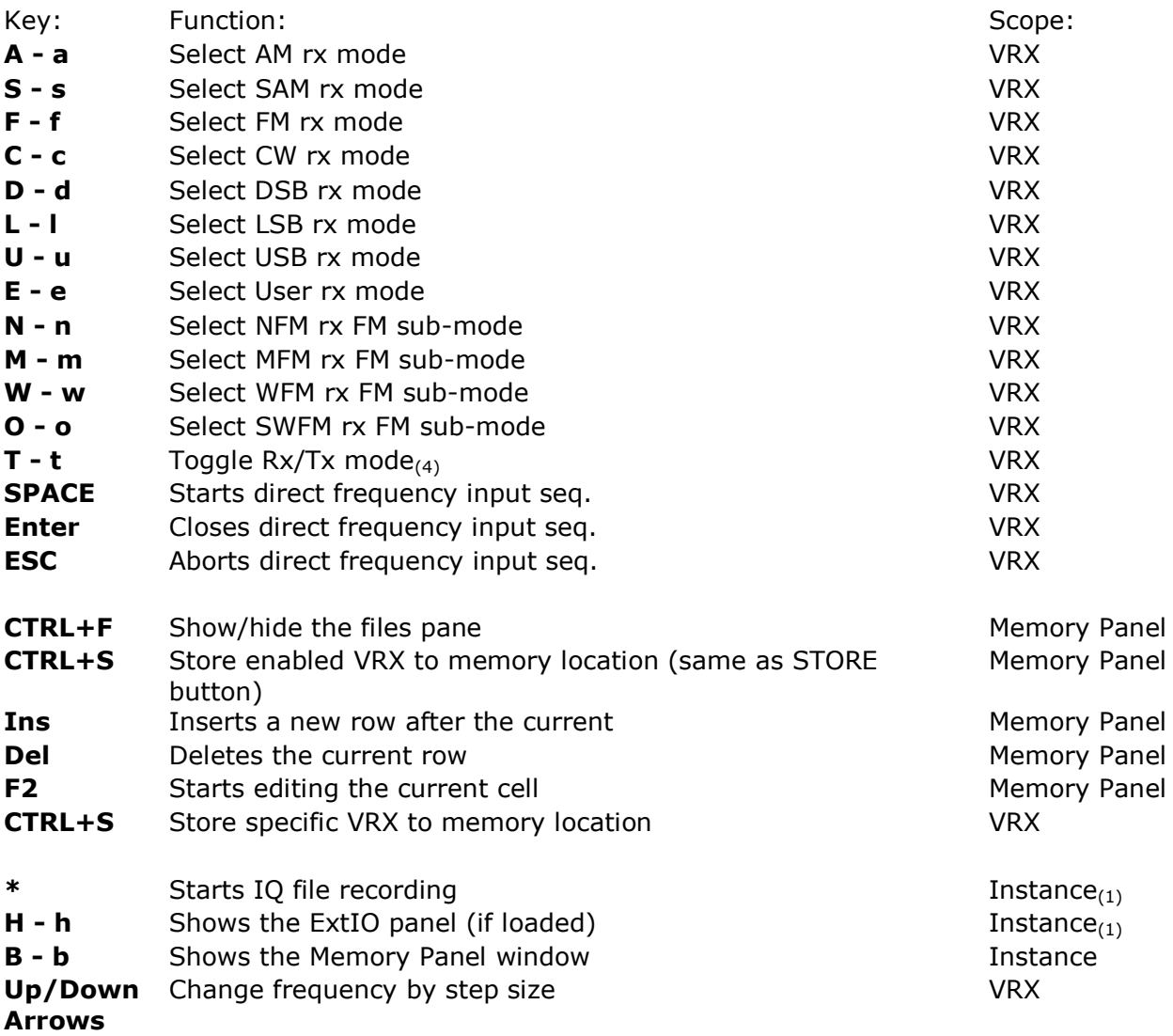

Note 1: Controls not available when the memory panel has focus.

**SDRplay**<br>
SDRuno User Manual

## <span id="page-16-0"></span>*4.12The I/O Sample Rate difference issue*

Using different physical input and output devices means that there is no synchronization between the I/O sample rates; further more, a small deviation (in the order of less of ten to some hundreds of PPM) from the theoretical rates exists. SDR programs (including SDRuno) use memory buffers as "dampers" that absorb those differences; however, sooner or later the buffers will be all filled (overflow) or all empty (underflow), depending upon the sign of the combined input and output deviations. With typical hardware this can happen after several hours of continuous processing. At that point the program will re-establish the correct buffering, trashing some data and creating a small "gap" in the output stream. Of course there is a way to prevent this, implementing a complex closed loop servo system that monitors the buffering and controls an output fractional resampler. SDRuno can do this and it works very well, ensuring that no data are lost at any time. However, when the above system is enabled a small frequency modulation of the output signal occurs (in the order of a fraction of Hz when the servo has settled down). In some sensitive applications (APT & other critical signal post-decoding), this small modulation can sometime cause problems; in SDRuno there is an option to disable the output resampler: RX Control ->SETT.->OUT->Lock Output Fractional Resampler. By default the output fractional resampler is enabled.

### <span id="page-16-1"></span>**5. Synchronous AM**

SDRuno implements a high performance SAM mode. When you select SAM the last used sub-mode is also recalled (LSB, USB or DSB). Once SAM is engaged you can switch to the desired sub-mode by clicking the relative buttons:

- LSB: lower sideband SAM
- USB: higher sideband SAM
- DSB: double sideband SAM

LSB and USB SAM sub-modes share the same selectivity filter settings while DSB has its own settings. Some common filter settings are available as presets in the RX Control window. Of course you can set the filter manually as indicated in 3.4. Automatic volume compensation is performed while switching from LSB or USB to DSB. To leave SAM mode you can either click on the SAM button again (this will select the last used SSB mode) or select any other reception mode.

### <span id="page-16-2"></span>*5.1 SAM: what is new?*

In SDRuno the SAM PLL has its own AGC and selectivity filter. There are many advantages in using this configuration:

- The demodulation AGC timing can be optimized for listening while a much faster PLL AGC can cope with fast, deep fading
- The PLL selectivity filter can be made very narrow in order to allow only the wanted carrier passing thru; this way little noise reaches the PLL and the lock on noisy signal is much improved

The PLL step response can be set to two different modes:

FAST: this is the default mode; in "fast" mode the PLL can track phase-modulated carriers that contain embedded data streams (for example BBC on 198 KHz), avoiding the demodulation of those noisy unwanted signals. Lock time is fast even if you are off-tune but the PLL is also more sensitive to noise given the wider loop bandwidth.

**SDRplay**<br>
SDRuno User Manual

SLOW: this is definitely the DX choice; lock time is slower and the PLL is much more immune to noise. This mode combined with a narrow PLL BW filter setting gives exceptional lock stability on very noisy signals.

Locking range is limited with this setting: if this is a problem, first select FAST mode then switch to SLOW if required.

The pre-PLL pass-band filter can be adjusted from +/- 50 Hz to the full bandwidth available. Please note that this setting also limits the range in which the PLL can achieve lock: for example if you are using a 500 Hz setting (default) and you tune outside the +/- 500 Hz from the carrier, the PLL will never lock as the carrier is filtered out.

All the PLL AGC parameters are pre-fixed for best results minus the release time. This parameter can be optimized for the specific reception condition; usually the default value works well.

All the SAM settings are available in RX Control->Settings->SAM/HP Tab.

### <span id="page-17-0"></span>**6. Frequency calibration**

In SDRuno the hardware frequency calibration can be done in Main Window->Settings->Cal->HW LO Freq. Calib. There you can input a value in Parts Per Million; that value will be positive if the hardware oscillator is lower than its nominal frequency or negative otherwise. You can do the calculation of the compensation value at any frequency but best accuracy is achieved using the upper tuning range of the hardware. You need a reference signal whose frequency is known and accurate (for example in HF could be WWV on 15000 KHz).

Let's see an example using CHU (14670 KHz) as reference:

- Using the Aux Spectrum window with a high zoom factor tune carefully the reference signal until you have the carrier at 0 Hz in the spectrum.
- Read the frequency indicated on the dial. In this example it is 14670082: this means that the reference oscillator in your hardware is lower than its nominal value.
- Compute the error as  $14670082 14670000 = 82$  Hz.
- Compute the PPM compensation value as 82  $*$  1000000 / 14670000 = 5.590
- Insert the above value in the HW LO Freq. Calib. edit box and press the Enter key.
- Retune the reference frequency and check that the calibration is effective.

### <span id="page-17-1"></span>**7. S-Meter calibration**

Each hardware scales the input signal to its digital output in a different way, so SDRuno provides a way to have accurate S-Meter and dBm readings. This setting is available in

Main Window->Settings->Cal->S-METER CALIBRATION. Here you can enter a +/- 99.9 dB value: a positive value will make the read value higher. We are collecting calibration values for the most common hardware. If you wish to make your own measurements we suggest selecting the RMS mode for the S-Meter and dBm readings. For Perseus a suitable value is 16.0, for the Elad FDM-S1 is 14.0.

**SDRplay**<br>
SDRuno User Manual

### <span id="page-18-0"></span>**8. External converter offset**

Up to four converter offsets can be stored in each instance of SDRuno. Offset settings are available in Main window->Sett.->OFFSET.

### <span id="page-18-1"></span>*8.1 Changing a converter frequency offset*

<span id="page-18-2"></span>Enter the new frequency in the edit box to the left of the relative button then press the ENTER key.

#### *8.2 Enabling a converter offset*

<span id="page-18-3"></span>Click on the relative offset button.

### *8.3 Disable active offset*

<span id="page-18-4"></span>Click on the **NONE** button.

#### *8.4 Inverted spectrum mode*

Some converter is designed so that its LO frequency is greater than the input signal frequency; because of this the output spectrum is inverted. In such case the inverted spectrum mode must be activated, clicking the INV button. Also the I and Q channels must be swapped (Main window->OPT->Swap I and Q Channels).

## <span id="page-18-5"></span>**9. CAT**

CAT control has been around for at least 25 years so it is a well-known technology: there is no need to review the basics here but a little refresh may be useful to understand how CAT has been implemented in SDRuno.

Whatever CAT protocol we choose, there is always a controlling device and a controlled one. In origin controlling devices were PCs and controlled devices were physical radios (receivers or transceivers) and accessories (rotors, switches, amplifiers etc.). Physical communication ports (serial ports for example) were used for the data exchange.

Per definition, in a CAT session only the controlling device can initiate a transaction. For example, the PC might send a "give me the VFO A frequency" while the radio might reply "the VFO A frequency is 3561230 Hz".

The logical roles can't be exchanged.

Now that we have software radios (like SDRuno) a CAT session can be no more necessarily only between a program inside a PC and an external device but can be also between different programs inside the same PC (and even in different PCs).

In order to achieve this we need a way to interconnect programs; one common solution is using special software tools to create "virtual com ports" pairs interconnected with "virtual null modem" cables. Then applications can see the virtual com ports as real ones, using them for communication. More on virtual ports later.

Another requirement we need is that the software radio must "impersonate" a controlled device and react the same.

**SDRplay**<br>
SDRuno User Manual

## <span id="page-19-0"></span>*9.1 How SDRuno implements CAT*

CAT has been designed in SDRuno so that the application can act as a controlled device and a controlling one at the same time. More precisely, each VRX can be seen as a separate radio on a different com port while at the same time it can control a physical external device via Omnirig.

For CAT radio emulation we chose a sub-set of the extensive Kenwood command set. The following VRX parameters can be set and read:

- VFO A Frequency
- VFO B Frequency
- Active VFO  $(A B)$
- RX Mode
- AF level
- Squelch level
- S-meter (read only)

Also several commands are implemented in a dummy way just to make some controlling programs happy (HRD for example).

## <span id="page-19-1"></span>*9.2 VRX CAT parameters*

<span id="page-19-2"></span>VRX CAT parameters are accessible here: RX Control->SETT.->CAT.

### **9.2.1 COM DEVICE**

This combo box allows you to select / enter the serial communication device. It is possibly to choose among COM1 -> COM20 using the drop-down list. If the desired device has a name that it is not listed, enter it directly as follows:

- select the text inside the control (double click on the text)
- enter the device name by the keyboard
- press the Enter key on the keyboard

<span id="page-19-3"></span>Default: COM10

#### **9.2.2 BAUD RATE**

This combo box allows you to select the speed for the serial device. This setting must match that of the controlling program, the higher the better. It is relevant only if the emulated virtual port has the "emulated baud rate" option enabled, otherwise it can be ignored.

### <span id="page-19-4"></span>**9.2.3 RX MODE CTRL**

This option let you to choose if the controlling program can set the VRX RX mode.

Default: enabled

**SDRplay**<br>
SDRuno User Manual

#### <span id="page-20-0"></span>**9.2.4 ENABLE & CONNECT**

This option enables CAT and starts the connection to the selected com device. Once enabled, the connection is effective until disabled or until the deletion of the relative VRX; also the connection is performed automatically every time the VRX is created. The status of the connection is indicated by the label placed on the bottom of the window (STATUS: CONNECTED – NOT CONNECTED). To save system resources, do not enable unused connections.

### <span id="page-20-1"></span>*9.3 Example: connecting to Ham Radio Deluxe*

Start creating a pair of virtual com ports named COM10 – COM11; do not select the "emulated baud rate" (you need to do this only once).

Launch SDRuno; assuming we wish to control VRX#0, open the CAT settings of that VRX. COM10 is selected per default; check "ENABLE & CONNECT", the status should change to "CONNECTED". Close the RX Settings window.

Launch HRD; click on "Connect". The first time you need to create a new radio connection: select "Kenwood" as "Company" and TS-440S (for basic controls) or TS-480 (for additional AF gain, squelch level and S-meter controls) as radio type. Select COM11 as "COM Port" and click "Connect".

Once the connection has started you can try to change frequency, mode etc.

In other programs select a generic Kenwood as radio or the above models.

### <span id="page-20-2"></span>*9.4 Applications*

- Log applications
- Frequencies databases
- Digital modes decoders
- Satellite tracking
- Special controllers
- **Others**

## <span id="page-20-3"></span>*9.5 SDRuno as the controlling device – Omnirig*

SDRuno can control other devices (via CAT) thru the Omnirig COM server, a brilliant utility developed by Alex Shovkoplyas, VE3NEA of Afreet Software, Inc. The main purpose (and advantage) of Omnirig is to provide a common "transparent" interface to applications; the controlling application doesn't have to deal with a specific radio but instead sends and receives commands to Omnirig that in turn acts as a "bridge". Omnirig can be "instructed" to work with a specific radio by "rig description" files that are relatively simple to create. There is already a huge list of supported devices and others can be added when needed, without the need to modify the code of neither Omnirig nor the application using it. In the past, Omnirig has become a standard and a huge list of applications relies on it: it is freeware, reliable and easy to install and set-up. For details please see the Omnirig web site http://www.dxatlas.com/omnirig/

## <span id="page-21-0"></span>*9.6 Omnirig installation and set-up*

You may already know about Omnirig and you may have already installed it on your system: if not please download Omnirig from http://www.dxatlas.com/omnirig/ . Installation is straight-forward: just launch the installer and follow the instructions. Omnirig can control up to two devices at once (and so SDRuno, see below), RIG1 and RIG2; both must be configured in the Omnirig control panel. If your rig is not listed among the available rig types, do a search on the web for a suitable rig description file, then add it to the "Rig" folder, located inside the Omnirig installation folder. Some setup tips: for best responsiveness use the higher baud rate your rig supports and set the polling interval to 100 mS. Please note that Omnirig can also see non-physical devices thru virtual COM ports (other applications for example).

## <span id="page-21-1"></span>*9.7 How SDRuno handles Omnirig*

As you know SDRuno is a multi-instance environment; for better control and efficiency SDRuno filters all the traffic from/to its VRX(s) to/from Omnirig thru an internal own "server". The latter is created in the SDRuno instance #0. Omnirig can control up to two devices at once; at a given time only one VRX, of whatever SDRuno instance is allowed to connect to an Omnirig device (RIG1 or RIG2); a mutual exclusion logic prevents overlaps. In short, up to two VRX can connect to Omnirig at the same time, one per device.

## <span id="page-21-2"></span>*9.8 Monitoring Omnirig status from SDRuno instance #0*

A monitoring feature is available from SDRuno instance #0; go to Main->SETT->ORIG. Look at the bottom label first: this is the status of the connection to Omnirig; if Omnirig is correctly installed the label must show "Connected to OmniRig server". If there are problems "Can't connect to the OmniRig server" is shown instead: if this is the case recheck Omnirig installation. For each Omnirig device, additional information is shown (only RIG1 is described, the same applies for RIG2):

#### **RIG1 Type:**

Shows the RIG1 device type currently configured in Omnirig.

#### **RIG1 Status:**

Shows the RIG1 status reported by Omnirig; if there is an active working connection, the status is "On Line". Other statuses include "Rig is not responding" and "Rig is not configured".

#### **RIG1 Used By:**

Shows which SDRuno VRX is currently connected to RIG1 (instance # and VRX #).

**SDRplay**<br>
SDRuno User Manual

### <span id="page-22-0"></span>*9.9 Which parameters are synchronized*

The following parameters are sent/received from SDRuno to/from the controlled device:

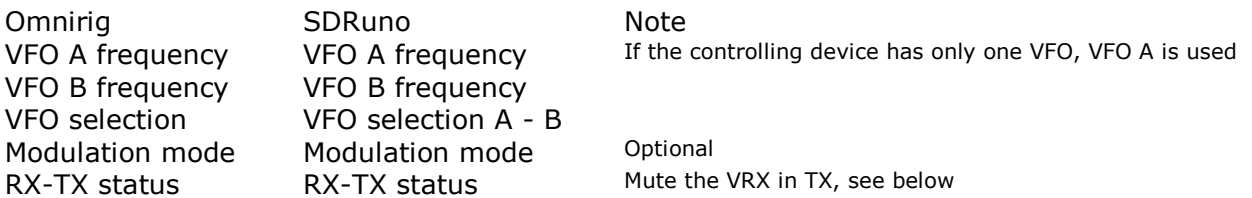

*Note: if the controlled device is a transceiver or transmitter, putting it in TX mode causes the VRX to enter a special mode: a yellow label "RF MUTE" shows up in the RX Control window, the MUTE button (AF muting) is activated and a 60 dB attenuation is applied to the signal after the SP1 display (so that real input levels are still shown) to facilitate AGC recovery. As the device exits TX mode the VRX returns to normal mode. you can use the key shortcut "T" to toggle the RX-TX modes of a synchronized transceiver/transmitter (provided that the "SYNC VRX -> RIG" option is enabled, see below); this feature*  can be useful also if there isn't a synchronized device as it also toggles the RF MUTE status in the *relevant VRX.*

### <span id="page-22-1"></span>*9.10 Omnirig related VRX options*

Several options control the VRX/Omnirig connection; they are VRX parameters and must be set on a VRX basis. To access these parameters go to RX Control->SETT->ORIG.

### <span id="page-22-2"></span>**9.10.1 RIG SELECTION**

These buttons select the target device, RIG1 or RIG2. This setting also changes the name of the RSYN button on the RX Control window to reflect the selection (RSYN1 or RSYN2).

<span id="page-22-3"></span>Default: RIG1.

#### **9.10.2 SYNC VRX->RIG**

If checked, the controlled device is synchronized to the VRX (the device reflect changes made on VRX).

<span id="page-22-4"></span>Default: checked.

#### **9.10.3 SYNC RIG->VRX**

If checked, the VRX is synchronized to the controlled device (the VRX reflect changes made on the controlled device). You must enable this option to use the muting on TX feature.

Default: unchecked.

**SDRplay**<br>
SDRuno User Manual

### <span id="page-23-0"></span>**9.10.4 SYNC CENTER FREQ. (LO)**

If checked, the frequency information is relative to the VRX "centre frequency" (the SDR hardware local oscillator). You must enable this option if the controlled device is also the front-end of the receiving chain that includes SDRuno.

<span id="page-23-1"></span>Default: unchecked.

### **9.10.5 SYNC RX MODE**

If checked, the modulation mode is also synchronized.

<span id="page-23-2"></span>Default: checked.

#### *9.11 The RSYN button*

The RSYN button on the RX Control window activates the synchronization of the relative VRX with the selected Omnirig device. A mutual exclusion logic avoids multiple VRX accessing the same device at the same time. The status of this button is persistent between sessions.

#### <span id="page-23-3"></span>**10. Tmate and Tmate 2**

SDRuno natively supports the Tmate controllers from WoodBoxRadio. As the Tmate drivers are "single client" a way was developed to make full use of the controllers in the "multi instance" SDRuno environment: this has been achieved by implementing a "Tmate server" and using inter-process communication (IPC).

#### <span id="page-23-4"></span>*10.1 What do I need to use Tmate (and Tmate 2) with SDRuno?*

First you need to connect the Tmate to a free USB port. For Tmate you need also to install its driver while for Tmate 2 this is not necessary (Tmate 2 is a HID device so it uses a system standard driver. The following files (supplied with SDRuno) must be included in your SDRuno folder(s):

- For Tmate: ELAD Encoder.dll.
- For Tmate 2: TMATE2 DLL.dll.

If SDRuno doesn't find the needed dll it disables the server and reports the status in the Tmate settings window.

### <span id="page-23-5"></span>*10.2 The Tmate server*

The Tmate server implements bi-directional communication between the Tmate and whatever VRX you like, even across multiple application instances (more on this later). Think of the Tmate server as a "global resource"; it is created (if needed) by the SDRuno instance #0. The process is of course entirely transparent to the user.

**SDRplay**<br>
SDRuno User Manual

#### <span id="page-24-0"></span>*10.3 Tmate server options*

The Tmate server options are accessible only from the SDRuno instance #0 from here: Main window- >SETT.->TMATE.

### <span id="page-24-1"></span>**10.3.1 ENABLE SERVER**

This checkbox enable/disable the Tmate server; the server status is reported on the window bottom: once enabled, if everything is ok you should read "Tmate server running.". If the program reports an error, first check that no other application has allocated the Tmate (remember, Tmate is "single client").

<span id="page-24-2"></span>Default: disabled

### **10.3.2 AUTO ASSIGN**

This checkbox let you choose between two "assigning" options for the Tmate controller.

If AUTO ASSIGN is checked, the VRX controlled by the Tmate is the one that currently has one of its **SP1, SP2, RX Control or RX EX Control** windows focused (the "SDRuno" label in the window plate is red). This is the simplest and fastest way to assign the Tmate controls to a VRX.

If AUTO ASSIGN is unchecked, you have to assign the Tmate to a specific VRX by the "TCTR" button located on the upper-right border of the relative RX Control window. To avoid confusion, a mutual exclusion logic is implemented: only one VRX can be assigned at a given time.

<span id="page-24-3"></span>Default: enabled

#### **10.3.3 TMATE 2**

This checkbox let you choose between the two Tmate models. You can have both a Tmate and a Tmate 2 controllers connected to the system at the same time. In order to change this setting the Tmate server must be stopped (uncheck ENABLE SERVER).

<span id="page-24-4"></span>Default: disabled (controller type is Tmate)

### **10.3.4 TMATE 2 USES VRX BACKG.**

The Tmate 2 controller features an LCD display with a RGB backlit. This checkbox let you choose between two backlighting modes:

If checked, the LCD backlighting colour follows the assigned VRX background colour.

If unchecked, the LCD backlighting is set to a fixed neutral colour.

Default: enabled

**SDRplay**<br>
SDRuno User Manual

### <span id="page-25-0"></span>*10.4 Tmate controls*

<span id="page-25-1"></span>Currently the Tmate controls are implemented as follows:

### **10.4.1 TUNING KNOB**

Tmate employs a 128 steps/turn optical encoder. Each step corresponds to a given increment/decrement of the VRX tuning frequency and it is the same used for the mouse wheel (see  $2.7 - 2.8$ ). The current tuning step is shown in the RX Control window to the left of the frequency dial. When the spinning speed exceeds a certain threshold, a multiplying factor of 5X is applied to the current step; this feature is quite common in traditional (hardware) receivers and transceivers. The knob can be locked (see below).

### <span id="page-25-2"></span>**10.4.2 F1 – DECREASE STEP**

<span id="page-25-3"></span>This button decreases the tuning step to the next lower value (if available).

### **10.4.3 F2 – INCREASE STEP**

<span id="page-25-4"></span>This button increases the tuning step to the next higher value (if available).

### **10.4.4 F3 – KNOB LOCK**

This button locks/unlocks the tuning knob; the locking status is indicated in the RX Control window, to the left of the frequency dial.

#### <span id="page-25-5"></span>**10.4.5 F4 – MUTE**

This button has the same effect of the MUTE button inside the RX Control window. Please note that the tuning step, lock and mute options are independent for each VRX.

### <span id="page-25-6"></span>*10.5 Tmate 2 controls*

Currently the Tmate controls are implemented as follows:

<span id="page-25-7"></span>Rotary encoders:

## **10.5.1 MAIN ENCODER (TUNING KNOB)**

Tmate employs a 32 steps/turn encoder. Each step corresponds to a given increment/decrement of the VRX tuning frequency and it is the same used for the mouse wheel. The current tuning step is shown in the RX Control window to the left of the frequency dial and also in the Tmate 2 display. When the spinning speed exceeds a certain threshold, a multiplying factor of 5X is applied to the current step; this feature is quite common in traditional (hardware) receivers and transceivers. A further increment in speed triggers a 10X multiplying factor. The knob can be locked (see below). Pushing the tuning knob selects the current  $VFO (A - B)$ .

**SDRplay**<br>
SDRuno User Manual

### <span id="page-26-0"></span>**10.5.2 E1 ENCODER**

The function of this control can be selected by the user: pushing the knob selects the current function among the five available:

- VOL adjust the VRX audio level (AF level or volume).
- RFG adjust the AGC gain (if AGC is enabled) or the RF gain (if AGC is disabled).
- SQL adjust the squelch threshold.
- NR adjust the amount of Noise Reduction
- <span id="page-26-1"></span>NB adjust the threshold of the Noise Blanker

### **10.5.3 E2 ENCODER**

The function of this control can be selected by the user: pushing the knob selects the current function among the two available:

- HIGH adjust the selectivity filter high frequency limit.
- LOW adjust the selectivity filter low frequency limit.

<span id="page-26-2"></span>Pushbuttons:

### **10.5.4 F1 – DECREASE STEP**

<span id="page-26-3"></span>This button decreases the tuning step to the next lower value (if available).

### **10.5.5 F2 – INCREASE STEP**

<span id="page-26-4"></span>This button increases the tuning step to the next higher value (if available).

### **10.5.6 F3 – KNOB LOCK**

This button locks/unlocks the tuning knob; the locking status is indicated in the RX Control window, to the left of the frequency dial and by the LOCK LED on the Tmate 2 panel.

### <span id="page-26-5"></span>**10.5.7 F4 – ASSIGNABLE BUTTON**

The function of this button depends upon the current parameter controlled by the E1 encoder:

- VOL MUTE on/off.
- RFG AGC on/off.
- SQL squelch on/off.
- NR Noise Reduction on/off.
- <span id="page-26-6"></span>NB Noise Blanker on/off (NBW only).

### **10.5.8 F5 – RX MODE**

<span id="page-26-7"></span>This button selects the current receiving mode.

### **10.5.9 F6 – VRX SELECTION**

This button assigns the Tmate to the next VRX of the same instance.

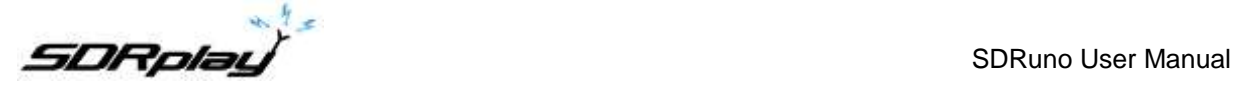

LEDs:

#### **USB LED**

This LED is lit when there is connection with the Tmate server.

#### **LOCK LED**

This LED is lit when the tuning knob is locked (see F3 button).

#### **LCD DISPLAY**

The Tmate 2 display shows many VRX parameters; the tuning frequency field also doubles as parameter value indicator. When the frequency exceeds the 9 digits capability of the display, the entire field is shifted one digit to the right (10 Hz resolution).

### <span id="page-27-0"></span>**11. Memory banks**

SDRuno supports its own memory banks. Considerable efforts have been put into the development of such an important feature, in order to provide a powerful yet easy to use and efficient implementation.

### <span id="page-27-1"></span>*11.1 Basic concepts*

In SDRuno each memory bank consists of a number of "memory locations". Each memory location is composed of a number of data fields about a "reception channel" like frequency, description, RX mode and so on. Physically a bank is saved as a disk file and loaded in memory when needed.

#### <span id="page-27-2"></span>*11.2 The memory bank file format*

SDRuno uses its own extension (.s1b) for memory bank files but the file format itself is not proprietary: it is a common CSV text file, a format that can be easily handled by many software tools.

#### <span id="page-27-3"></span>*11.3 GUI items added for memory banks management*

In order to implement memory banks, some GUI items have been added:

- A new window, the "Memory Panel" that is the control center of all memory related operations.
- A new button on the "Main" window labelled "MEM PAN".
- A new button on the "RX Control" window labelled "MCTR".
- Some new keyboard shortcuts.

These controls are described in the following chapters.

## <span id="page-28-0"></span>*11.4 The "Memory Panel" window*

The **Memory Panel** window is an instance resource: you can have one for each instance of SDRuno (you actually need two of them in order to perform some advanced operations, more on this later); the window is resizable and its visibility parameters are stored in the workspace. To show the Memory Panel window click on the **MEM PAN** button on the **Main** window or press the **B** key from any window of the program.

The Memory Panel is functionally split in two parts: the left part, also called the **files pane** and the right part also called the **data grid**. The files pane shows all the bank files in the current **banks folder**; you can quickly open one of the listed banks by double-clicking its name. On the bottom of the list a label shows the name of the currently loaded bank. The files pane can be hidden/shown with the **CTRL+F** keyboard shortcut or from the window context menu (mouse right-click); this setting is persistent (saved in the registry).

The **data grid** is the key control: here the current bank data are showed in **cells** organized in **rows** (the memory locations) and **columns** (the data fields), much like some spreadsheet programs you have probably used.

### <span id="page-28-1"></span>*11.5 Memory data fields*

Currently each memory location includes 5 data fields:

#### **Frequency**

This is the most important field of course; frequency is expressed in Hertz up to 10 digits. If left blank the program will not change the tuning frequency of the relative VRX upon recalling.

#### **S (scan mode)**

This single character field is a flag for the SDRuno scanning feature (not yet implemented); its purpose is to instruct the scanning system on what to do with that specific memory location. Allowed values are **blank, Y and N**.

#### **Mode**

This field indicates the **RX mode** for that memory location. Allowed values are: **blank, AM, SAM, FM, CW, DSB, LSB, USB, and USER**. If left blank the program will not change the RX mode of the relative VRX upon recalling.

#### **Description**

This field include an optional alphanumeric description of the memory location. The maximum length is undefined; however the grid editor for this field limits the input to a maximum of 255 characters.

#### **UTC**

This field can optionally include a description of when the relative channel is on-air, a feature usually included in many frequency databases. The format is XXXX-YYYY where XXXX is the start time and YYYY the stop time (UTC time); for example 0000-2400 means that the station is on air 24 hours a day.

**SDRplay**<br>
SDRuno User Manual

### <span id="page-29-0"></span>*11.6 The data grid*

The data grid has the main purpose of showing data but it also provides many ways for editing. Inside the grid you can:

- Scroll the bank data with the mouse wheel, scrolling bars or up-down arrow keys.
- Customize the columns order.
- Insert (add), delete, move and copy/paste rows.
- Manually edit single cells.
- Copy-paste single cells and cell selections.
- Perform row sorting (ascending/descending) with a single click.
- Search for specific data (incremental search).
- Filter data

Selected data fields are shown in yellow.

The current active cell is highlighted with a brighter background.

The current active row is shown by a small arrow marker shown in the row header.

## <span id="page-29-1"></span>*11.7 Basic operations in the data grid*

### <span id="page-29-2"></span>**11.7.1 Customizing the columns order**

By default the grid shows the columns in the same order as the relative data fields are stored in the bank file. However you might want to change the columns display order. To move a column to a new position click and drag the relative column header to the new position (a green arrow shows you the insertion point), then release the mouse button. Columns order is persistent (it is saved in the registry).

<span id="page-29-3"></span>*You can't change the columns width.*

### **11.7.2 Manual editing of cells**

In order to start manual editing of a cell you have two options:

- **Click** on the relative cell then press **F2**.
- **Double-click** the cell.

The above operation starts the specific editor for that cell:

- The Frequency field editor allows up to 10 numeric characters.
- The Description field editor allows up to 255 alphanumeric characters.
- The Mode and S field editors are of the combo-list kind: upon pressing the combo button you are allowed to select one of the values in the drop down list.
- The UTC field editor allows up to 9 alphanumeric characters.

To close the editor press the Enter key (combo-list editors close automatically upon selection). If the entry is invalid the cell shows the previous data.

### <span id="page-29-4"></span>**11.7.3 Manually inserting a new row**

New rows are always inserted after the current one. To manually insert a new (blank) row press the **Ins** key.

**SDRplay**<br>
SDRuno User Manual

#### <span id="page-30-0"></span>**11.7.4 Deleting a row**

<span id="page-30-1"></span>To delete the current row press the **Del** key.

#### **11.7.5 Moving a row**

To move a row to a new location click and drag its header to the new location (a green arrow shows you the insertion point); finally release the mouse button.

### <span id="page-30-2"></span>**11.7.6 Copying a row**

If you don't want to overwrite a previous row, first insert a new blank row to be used as the destination one.

- Select the source row by clicking its header.
- Copy to clipboard by **CTRL+C** shortcut.
- Now click the row header of the destination row.
- Paste from clipboard by CTRL+V shortcut.

### <span id="page-30-3"></span>**11.7.7 Copying a single cell**

- Click on the source cell; copy to clipboard by **CTRL+C**.
- <span id="page-30-4"></span>- Click on the destination cell; paste from clipboard by **CTRL+V**.

#### *11.8 Bank file operations*

#### <span id="page-30-5"></span>**11.8.1 Changing the current Banks Folder**

The default Banks Folder is My Documents\Mem\_banks.

To change the **Banks Folder**, pop up the context menu (right-click on the files pane or the grid) then choose **Select banks folder**; navigate to the new folder then click **OK**. The Banks Folder is persistent (it is saved in the registry).

### <span id="page-30-6"></span>**11.8.2 Opening a bank file**

The quick way to open a bank file is by **double-clicking its name in the files pane**. Another option is by the context menu **Open bank** option.

*Caution: in order to speed up operations, SDRuno will not bother you with pop-up windows asking if you have saved your data. So if you made modifications to the current bank, make sure to save it before loading a new one.*

<span id="page-30-7"></span>The last used bank is automatically reloaded at the next program start-up.

### **11.8.3 Saving a bank**

To save an already named bank choose **Save bank** from the context menu. If the bank is new (unnamed), Save bank starts a **Save bank as…** operation instead (see below).

**SDRplay**<br>
SDRuno User Manual

#### <span id="page-31-0"></span>**11.8.4 Saving a bank with a specific name**

This is the usual Save as operation: choose **Save bank as…** from the context menu. A save dialog window let you naming the file; if the file already exists a warning window pops-up.

#### <span id="page-31-1"></span>**11.8.5 Creating a new blank bank**

To create a new, blank bank choose **New bank** from the context menu.

*Caution: as for the Open bank option in order to speed up operations, SDRuno will not bother you with pop-up windows asking if you have saved your data. So if you made modifications to the current bank make sure to save it before creating a new one.*

#### <span id="page-31-2"></span>*11.9 Recalling a memory location*

In this context recalling a memory location means assigning its Frequency and Mode parameters to a SDRuno VRX. As an instance of SDRuno can have more than one VRX you need a way to tell the Memory Panel which is your "target" VRX: this is the purpose of the **MCTR** button on the RX Control window. The MCTR button "connects" a specific VRX to the Memory Panel for some operations. A mutual exclusion logic is implemented: only one VRX can be assigned at a given time (inside the same application instance). Once a VRX is "connected" recalling a memory location is straightforward: simply click on any cell of the wanted memory location (row).

#### <span id="page-31-3"></span>*11.10 Storing to a memory location*

Storing to a memory location imply first inserting a new blank row after the current one, filling some fields automatically and finally making that row the current one in preparation for the next operation. The program fills the Frequency and Mode fields with data from a specific VRX. You have different options to perform the above operation:

Storing from a VRX with the **MCTR** button active

- Click on the STORE button on the Memory Panel.
- Alternative way: use its keyboard shortcut CTRL+S (the Memory Panel window must have the focus).

Storing from a VRX that has the focus regardless of the MCTR button status

Use CTRL+S (one of the VRX windows must have the focus).

#### <span id="page-31-4"></span>*11.11 Importing from other database formats*

In a future SDRuno will be capable of importing data from all the most used frequency databases. Currently the Import feature only works for **EiBi** database files (CSV format) and **Perseus "Userlist"** (\*.txt) files. In order to import from a database chose **Import** from the context menu, then select one of the import options. Locate the source file and click Open. The import process takes a couple of seconds (depending on the length of the database and your PC processing power).

The bank thus created can be saved as a SDRuno regular bank file.

## <span id="page-32-0"></span>*11.12 Advanced editing operations*

### <span id="page-32-1"></span>**11.12.1 Sorting the memory bank**

You can sort the loaded memory bank using any of the **data fields** as the main **sorting key**. To perform ascending sorting, click on the column header of the field you wish to use as the key. Click again to perform descending sorting. A further click undoes the sorting. An arrow indicator shows up in the column header used for sorting; it points upward to indicate an ascending sort and downward for a descending sort. A sorted bank can be saved in its state if needed.

## <span id="page-32-2"></span>**11.12.2 Searching the memory bank**

Sometimes you might have to search a large bank for a specific word occurrence. To activate the search function choose **Find...** from the context menu; a search footer appears. The search footer provides you with familiar functions to perform incremental search; as you type your text in the search edit box the search process refines. Use the **Next-Previous** buttons to navigate among multiple occurrences of the same word. Unless the Match case option is checked search is case-insensitive.

## <span id="page-32-3"></span>**11.12.3 Selecting and copying multiple cells**

It is possible to copy multiple cells at a time; to perform a multi-cell selection click on the upper left cell and drag to the right lower cell of the selection area (selected text turn to yellow). Then you can copy and paste the entire selection using the clipboard shortcuts already seen (**CTRL+C, CTRL+V**).

### <span id="page-32-4"></span>**11.12.4 Creating a composite bank from several source banks**

You can copy-paste from the Memory Panel of a given SDRuno instance to the one of another instance; this capability allows complex editing operations like the composition of a bank including data from different "source" banks, without the need of a specialized tool. You only need another Memory Panel from a second SDRuno instance. Simply apply all the editing operation already seen but this time using one Memory Panel instance as the source and the other as the destination.

## <span id="page-32-5"></span>*11.13 Filtering data*

Filtering a data bank means showing only the rows that match filtering criteria. Currently you can only **filter by VRX frequency**. To enable this options choose Filter by VRX freq. from the context menu. The data grid is updated after every frequency change; since filtering a large data bank is a CPU intensive operation, the program waits until it detects that the tuning operation has ended, and then performs the filtering. If no VRX is assigned to the Memory Panel, no filtering occurs. Filtering is disabled when choosing one of the following options:

- New bank
- Import

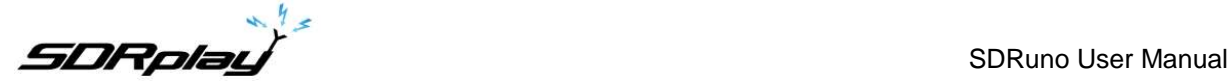

For more information contact [support@sdrplay.com](mailto:support@sdrplay.com)

### <span id="page-33-0"></span>**12. Legal Information**

Redistribution and use in source and binary forms, with or without modification, are permitted provided that the following conditions are met:

1. Redistributions of source code must retain the above copyright notice, this list of conditions and the following disclaimer.

2. Redistributions in binary form must reproduce the above copyright notice, this list of conditions and the following disclaimer in the documentation and/or other materials provided with the distribution.

3. Neither the name of the copyright holder nor the names of its contributors may be used to endorse or promote products derived from this software without specific prior written permission.

THIS SOFTWARE IS PROVIDED BY THE COPYRIGHT HOLDERS AND CONTRIBUTORS "AS IS" AND ANY EXPRESS OR IMPLIED WARRANTIES, INCLUDING, BUT NOT LIMITED TO, THE IMPLIED WARRANTIES OF MERCHANTABILITY AND FITNESS FOR A PARTICULAR PURPOSE ARE DISCLAIMED. IN NO EVENT SHALL THE COPYRIGHT HOLDER OR CONTRIBUTORS BE LIABLE FOR ANY DIRECT, INDIRECT, INCIDENTAL, SPECIAL, EXEMPLARY, OR CONSEQUENTIAL DAMAGES (INCLUDING, BUT NOT LIMITED TO, PROCUREMENT OF SUBSTITUTE GOODS OR SERVICES; LOSS OF USE, DATA, OR PROFITS; OR BUSINESS INTERRUPTION) HOWEVER CAUSED AND ON ANY THEORY OF LIABILITY, WHETHER IN CONTRACT, STRICT LIABILITY, OR TORT (INCLUDING NEGLIGENCE OR OTHERWISE) ARISING IN ANY WAY OUT OF THE USE OF THIS SOFTWARE, EVEN IF ADVISED OF THE POSSIBILITY OF SUCH DAMAGE.

SDRPlay modules use a Mirics chipset and software. The information supplied hereunder is provided to you by SDRPlay under license from Mirics. Mirics hereby grants you a perpetual, worldwide, royalty free license to use the information herein for the purpose of designing software that utilizes SDRPlay modules, under the following conditions:

There are no express or implied copyright licenses granted hereunder to design or fabricate any integrated circuits or integrated circuits based on the information in this document. Mirics reserves the right to make changes without further notice to any of its products. Mirics makes no warranty, representation or guarantee regarding the suitability of its products for any particular purpose, nor does Mirics assume any liability arising out of the application or use of any product or circuit, and specifically disclaims any and all liability, including without limitation consequential or incidental damages. Typical parameters that may be provided in Mirics data sheets and/or specifications can and do vary in different applications and actual performance may vary over time. All operating parameters must be validated for each customer application by the buyer's technical experts. SDRPlay and Mirics products are not designed, intended, or authorized for use as components in systems intended for surgical implant into the body, or other applications intended to support or sustain life, or for any other application in which the failure of the Mirics product could create a situation where personal injury or death may occur. Should Buyer purchase or use SDRPlay or Mirics products for any such unintended or unauthorized application, Buyer shall indemnify and hold both SDRPlay and Mirics and their officers, employees, subsidiaries, affiliates, and distributors harmless against all claims, costs, damages, and expenses, and reasonable attorney fees arising out of, directly or indirectly, any claim of personal injury or death associated with such unintended or unauthorized use, even if such claim alleges that either SDRPlay or Mirics were negligent regarding the design or manufacture of the part. Mirics FlexiRF™, Mirics FlexiTV™ and Mirics™ are trademarks of Mirics .

SDRPlay is the trading name of SDRPlay Limited a company registered in England # 09035244. Mirics is the trading name of Mirics Limited a company registered in England # 05046393